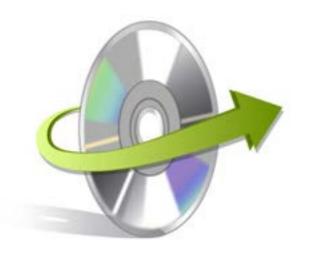

# Kernel OLM Viewer Installation/ Un-installation

# **Install Kernel OLM Viewer**

To install Kernel OLM Viewer tool, you just need to follow few simple steps. But, before you begin the installation process, make sure that you have the setup file of the software on your system. You can download the setup file from here:

https://www.nucleustechnologies.com/olm-viewer.html

After downloading the setup file, perform the below given stepsto install the software:

- Double-click the Kernel OLM Viewersoftware installer/setup file
- Follow on-screen instructions until installation wizard gets complete
- Click Finish button to complete the software installation
- Finally, launch the software

## **Uninstall the Software**

You can uninstall the Kernel OLM Viewer software from your computer system by using one of the two methods given below:

- ✓ Uninstall from Windows Start Menu
- ✓ Uninstall from Control Panel

Note: Before starting the un-installation process, make sure that the software is not in use.

#### **Uninstall from Windows Start Menu**

Implement the following steps to uninstall Kernel OLM Viewer tool from Windows Start menu:

- Click Start > All Programs >Kernel OLM Viewer > Uninstall Kernel OLM Viewer
- A warning message will be displayed on the screen before un-installing the software
- Click Yes button to uninstall the software

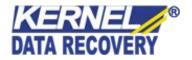

• Click OK

Kernel OLM Viewer software is successfully uninstalled from your computer system.

### **Uninstall from Control Panel**

Implement the following steps to uninstall Kernel OLM Viewer tool from Control Panel:

- Click Start > Control Panel (Control Panel window appears)
- Double-click Add or Remove Programs icon(A list of all programs installed on yourcomputer system appears)
- Select **Kernel OLM Viewer**and click the **Remove** button (A warning message will be displayed on the screen before uninstalling the software)
- Click **Yes** button to un-install the software
- Click OK

Kernel OLM Viewer is successfully uninstalled from your computer system.

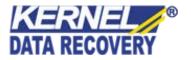